## <設定方法>Internet Explorer の場合

- 1. Internet Explorer の [ツール] メニューの [インターネット オプション] をクリックします。
- 2. [インターネット オプション] ダイアログ ボックスの [詳細設定] タブをクリックします。
- 3. [セキュリティ] カテゴリで、[SSL 3.0 を使用する] チェック ボックスをオフにし、[TLS 1.0 を使用す る]、[TLS 1.1 の使用]、および [TLS 1.2 の使用] チェック ボックスをオンにします (※使用可 能な場合)。
- 4. [OK] をクリックします。
- 5. 終了し、Internet Explorer を再起動します。

※ブラウザのバージョンによっては[TLS 1.0 を使用する]等が表示されない場合がございます。その際は、 ブラウザのバージョンアップをしていただきますようお願いいたします。

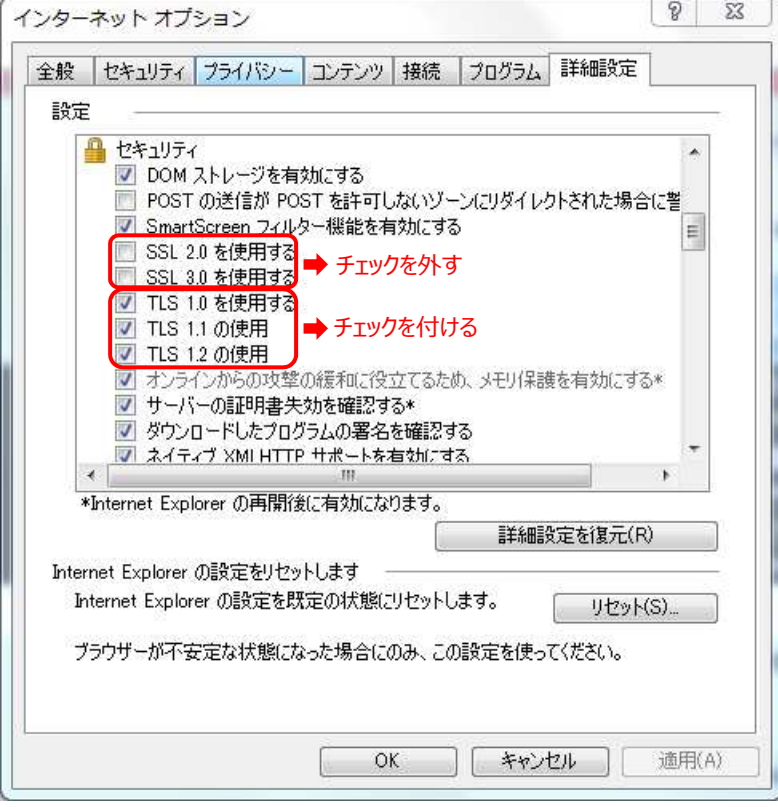

## **SSL3.0** 無効化および **TLS1.0**~有効化 設定手順

## <設定方法>FireFox の場合

※Firefox では TLS1.0~はデフォルトで有効です。 SSL3.0 を無効化する手順を示します

- 1.2014 年 11 月 25 日 公開予定のバージョンアップにて SSL3.0 はサポート外となります。 【Mozilla Japan ブログ】 http://www.mozilla.jp/blog/entry/10433/
- 2. 上記までの間、SSL3.0 を無効化するアドオンを適用してください。 FireFox にて【https://addons.mozilla.org/ja/firefox/addon/ssl-version-control/】 へアクセスしてください。
- 3.「SSL Version Control 0.2」を[+ Add to Firefox]からインストールしてください。

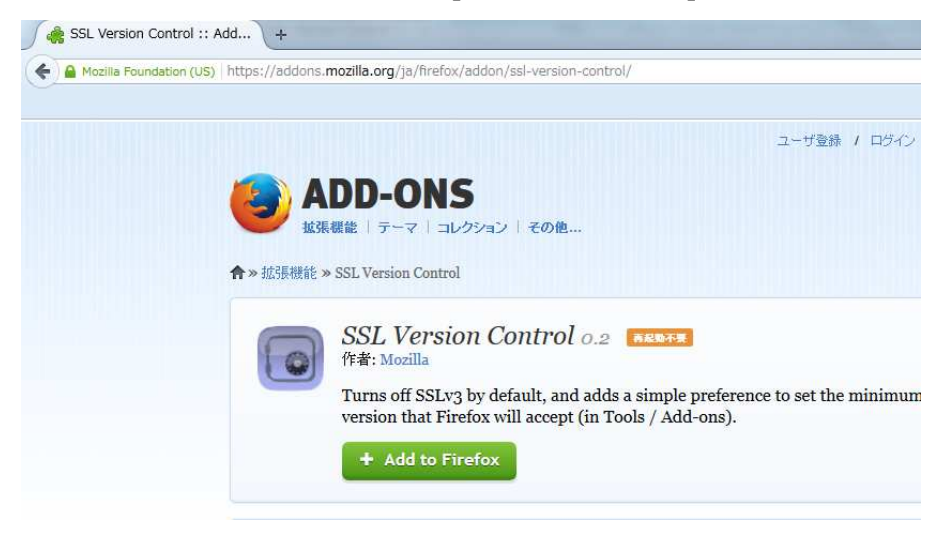

4.警告が出ますが、[インストール]を押し、インストールを完了します。

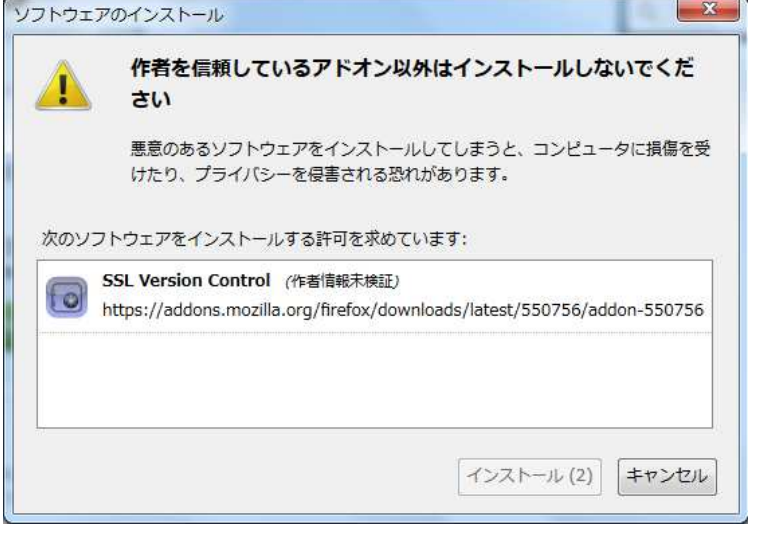